#### Interactive BIOS simulator

### HP Desktop M01-xxxxx series

# Welcome to the interactive BIOS simulator for the HP Desktop M01-xxxxx series

#### Here's how to use it...

**BIOS Utility Menus:** (Click the link to navigate to the individual menus)

On this page you will find thumbnail images of each of the product's BIOS utility menus. To view a specific menu in greater detail, simply click that thumbnail. Just as in the live BIOS, on each menu, you can select the tab of each of the other utility menus to navigate directly to that menu.

#### Menu options:

While the menu options cannot be toggled, many of them offer item specific information about that option. To view this information, use the cursor to rollover the option and the information will present in a pane on the right of the BIOS screen.

#### That's it!

On every page there is a link that brings you back to either this Welcome page or the BIOS Utility Menus page enabling you to navigate to whatever BIOS option you wish to review.

# **BIOS Utility Menus**

Main Security Configuration Boot Options Exit

### Main Menu

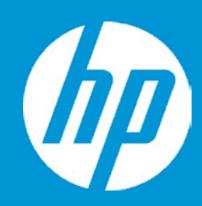

#### Main

 System Time
 [02:08:24]

 System Date
 08/07/2019

Product Name

HP Desktop M01-xxxxx series

System Family

HP Desktop M01-xxxxx series

Product Number 6GU13AV System Board ID 8643

Born On Date 05/13/2019

Processor Type AMD Ryzen 3 3200G with Radeon Vega Graphics

Processor Speed 3600 MHz
Total Memory 4 GB
BIOS Vendor AMI
BIOS Version B.14

Serial Number

Build ID

UUID 73BB7114-8195-3FF8-6F4B-8250828-F9E85

HLMW323285

System Board CT Number PHZGRX3CYC9A6A

Factory installed OS Win10

2

19WW2HAT6ah#SABA#DABA

Feature Byte 2U3E 3K3N 4C6b 7K7M 7T7W aBap agas aubC bhcb

dUdp dqeJ fPkh .yF

Item Specific Help

1. Provides firmware revision information of devices built in the system.

2. View System Log.

### Main Menu

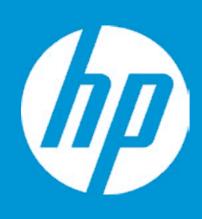

#### Main

Device Firmware Revision

Embedded Controller 34.18
GOP (Graphic Output Protocol) 2.5.0

Video BIOS ATI 113-PICASSO-114

### Main Menu

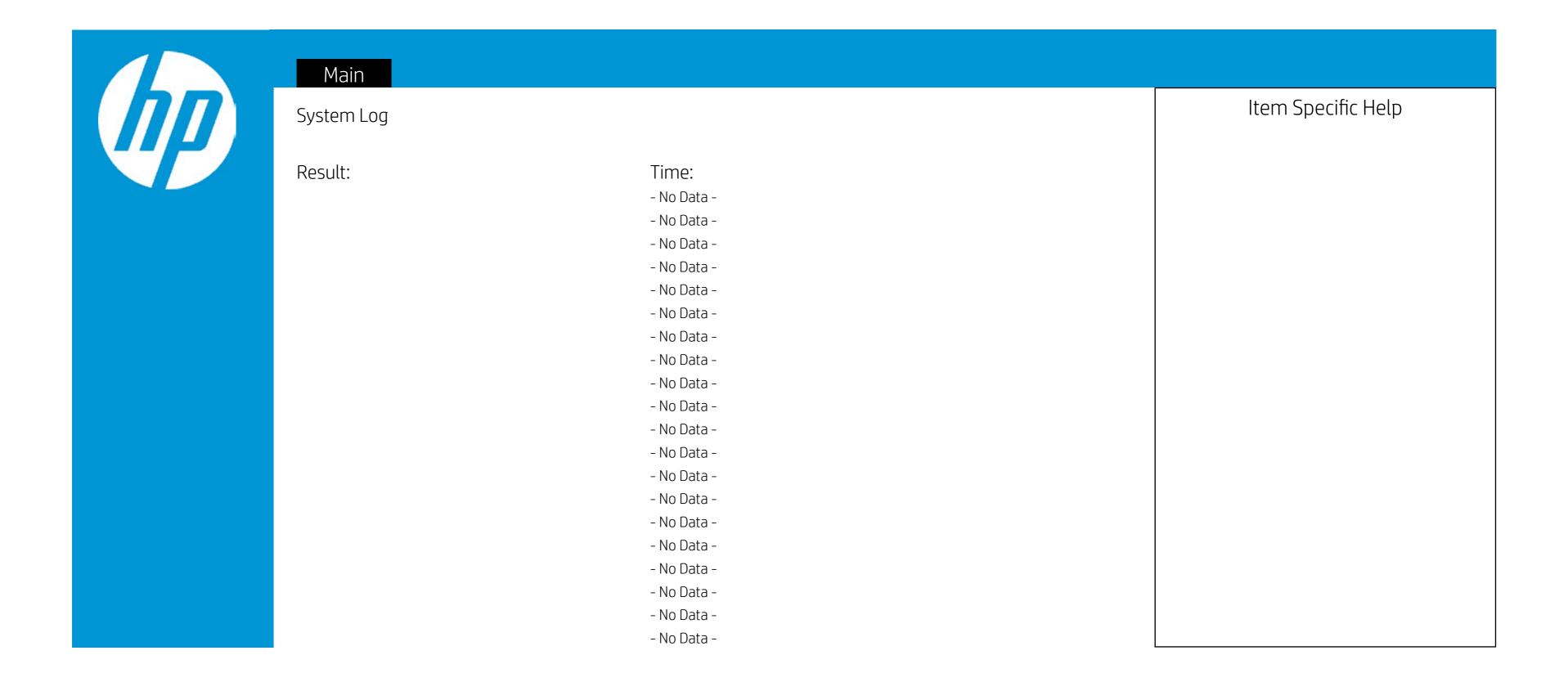

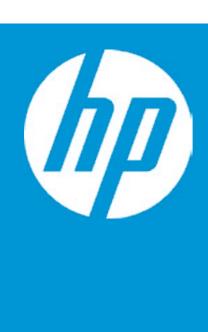

#### Security

Administrator Password
Power-On Password
TPM Device

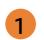

2

- 1. Administrator Password prevents unauthorized access to the Setup Utilities.
- 2. Power-On Password prevents unauthorized computer system start (boot).
- 3. If the item is set to HIdden, the TPM device is not visible to the operating system.
- 4. If the TPM device setting is set to Hidden, the BIOS hides this item. If the TPM Device setting changes from Hidden to Available, the BIOS makes this item visible immediately without a restart
  - The TPM state setting is saved when the TPM Device setting changes to Hidden and is restored when it is changed back to Available
  - The TPM State setting can change only if you confirm the request via the Physical Presence check prompted by the BIOS during the next startup.
- 5. If the TPM device setting is set to Hidden, the BIOS hides this item. The TPM can be cleared only when you confirm the request via the Physical Presence check prompted by the BIOS during the next startup. If you select Yes, the BIOS sends TPM2\_ Clear to clear the Storage and Endorsement Hierarchy. Once the TPM is cleared, the BIOS disables TPM Power-on Authentication and sets the Clear TPM setting stays the same before and after the clear TPM operation.
  - The Clear TPM settings is also set to No without any action taken if you select No for the Physical Prsenece check.
- 6. This option will restore all the security settings to factory defaults. For example, TPM device will be cleared and set to default shipping state.

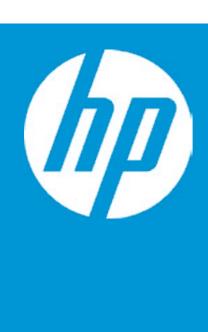

#### Security

Administrator Password
Power-On Password
TPM Device

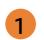

2

- 1. Administrator Password prevents unauthorized access to the Setup Utilities.
- 2. Power-On Password prevents unauthorized computer system start (boot).
- 3. If the item is set to HIdden, the TPM device is not visible to the operating system.
- 4. If the TPM device setting is set to Hidden, the BIOS hides this item. If the TPM Device setting changes from Hidden to Available, the BIOS makes this item visible immediately without a restart
  - The TPM state setting is saved when the TPM Device setting changes to Hidden and is restored when it is changed back to Available
  - The TPM State setting can change only if you confirm the request via the Physical Presence check prompted by the BIOS during the next startup.
- 5. If the TPM device setting is set to Hidden, the BIOS hides this item. The TPM can be cleared only when you confirm the request via the Physical Presence check prompted by the BIOS during the next startup. If you select Yes, the BIOS sends TPM2\_ Clear to clear the Storage and Endorsement Hierarchy. Once the TPM is cleared, the BIOS disables TPM Power-on Authentication and sets the Clear TPM setting stays the same before and after the clear TPM operation.
  - The Clear TPM settings is also set to No without any action taken if you select No for the Physical Prsenece check.
- 6. This option will restore all the security settings to factory defaults. For example, TPM device will be cleared and set to default shipping state.

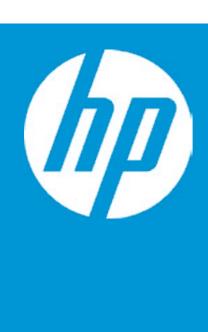

#### Security

Administrator Password
Power-On Password
TPM Device

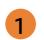

2

- 1. Administrator Password prevents unauthorized access to the Setup Utilities.
- 2. Power-On Password prevents unauthorized computer system start (boot).
- 3. If the item is set to HIdden, the TPM device is not visible to the operating system.
- 4. If the TPM device setting is set to Hidden, the BIOS hides this item. If the TPM Device setting changes from Hidden to Available, the BIOS makes this item visible immediately without a restart
  - The TPM state setting is saved when the TPM Device setting changes to Hidden and is restored when it is changed back to Available
  - The TPM State setting can change only if you confirm the request via the Physical Presence check prompted by the BIOS during the next startup.
- 5. If the TPM device setting is set to Hidden, the BIOS hides this item. The TPM can be cleared only when you confirm the request via the Physical Presence check prompted by the BIOS during the next startup. If you select Yes, the BIOS sends TPM2\_ Clear to clear the Storage and Endorsement Hierarchy. Once the TPM is cleared, the BIOS disables TPM Power-on Authentication and sets the Clear TPM setting stays the same before and after the clear TPM operation.
  - The Clear TPM settings is also set to No without any action taken if you select No for the Physical Prsenece check.
- 6. This option will restore all the security settings to factory defaults. For example, TPM device will be cleared and set to default shipping state.

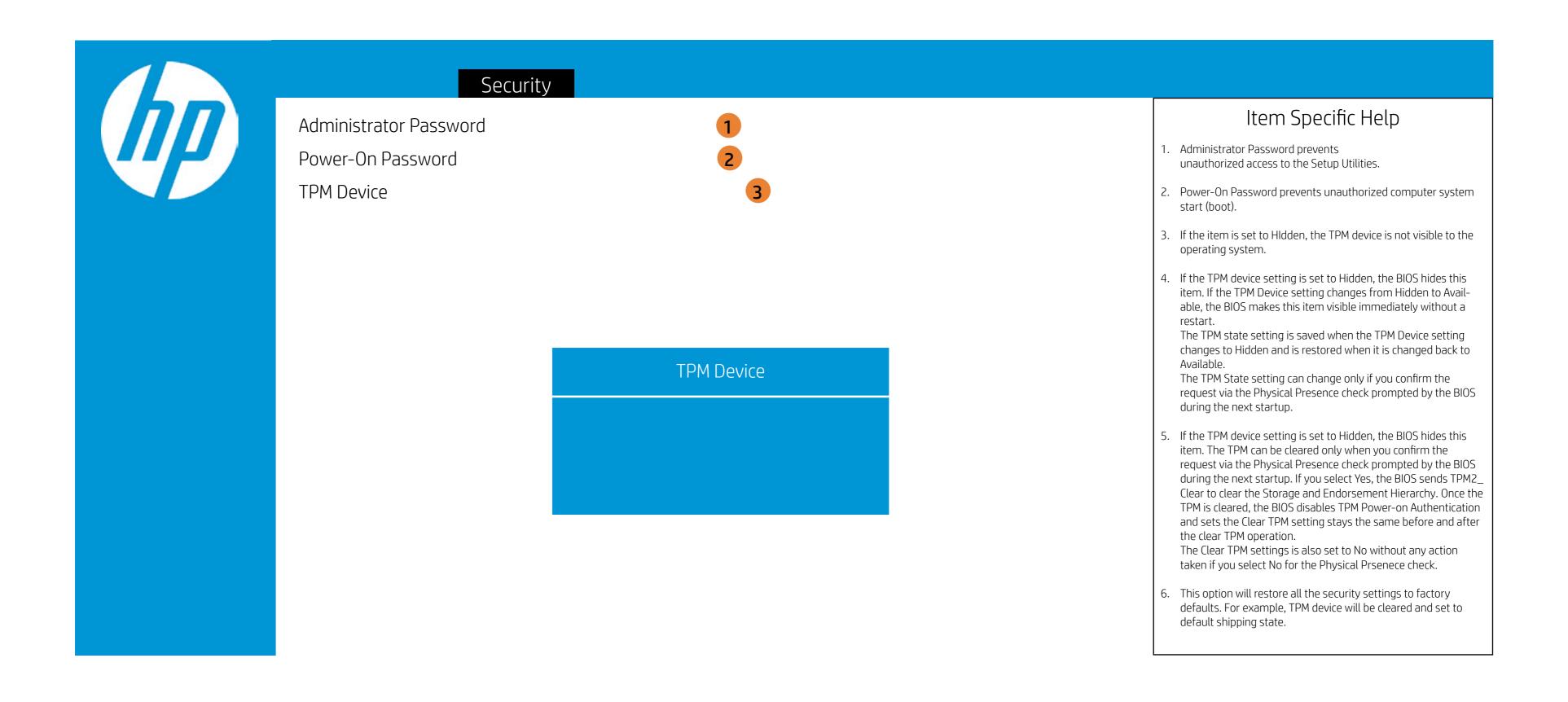

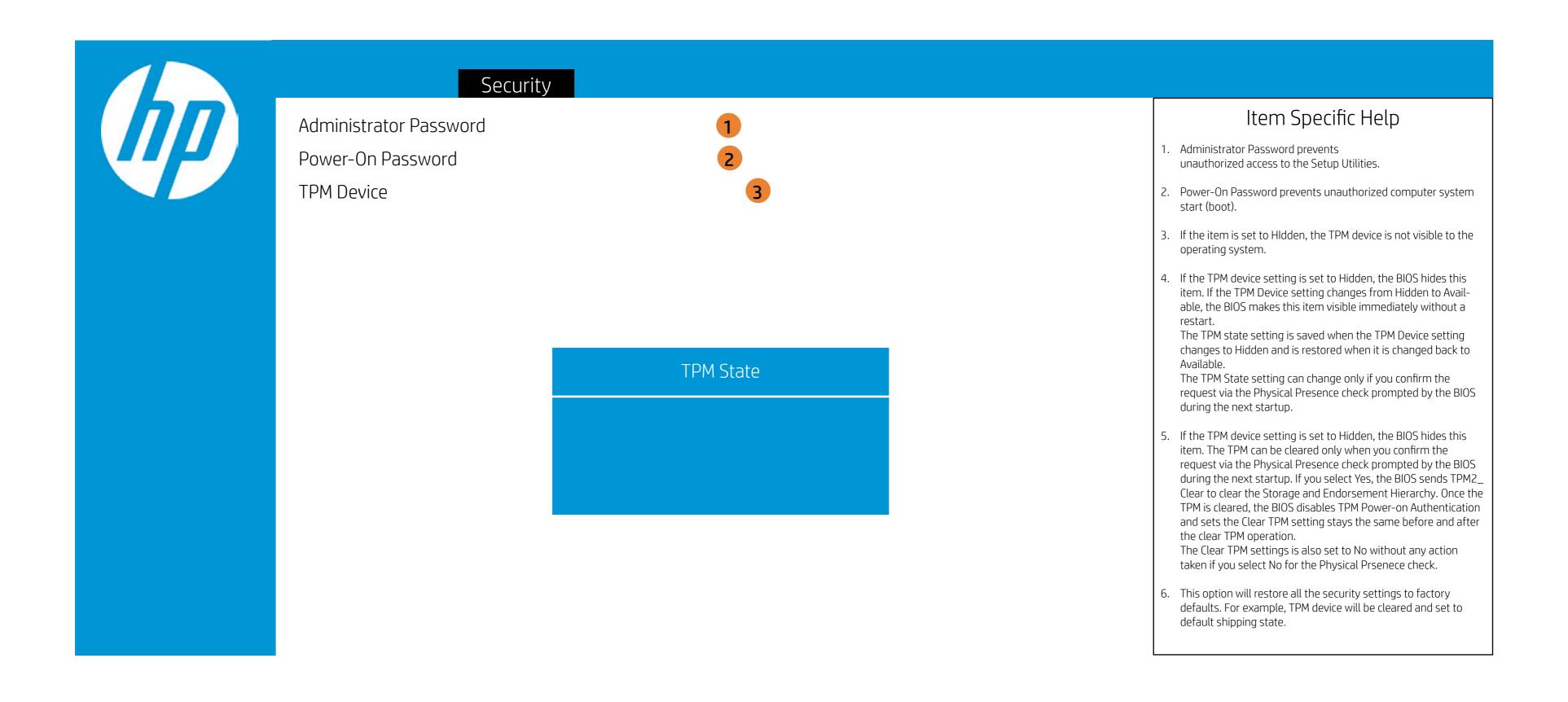

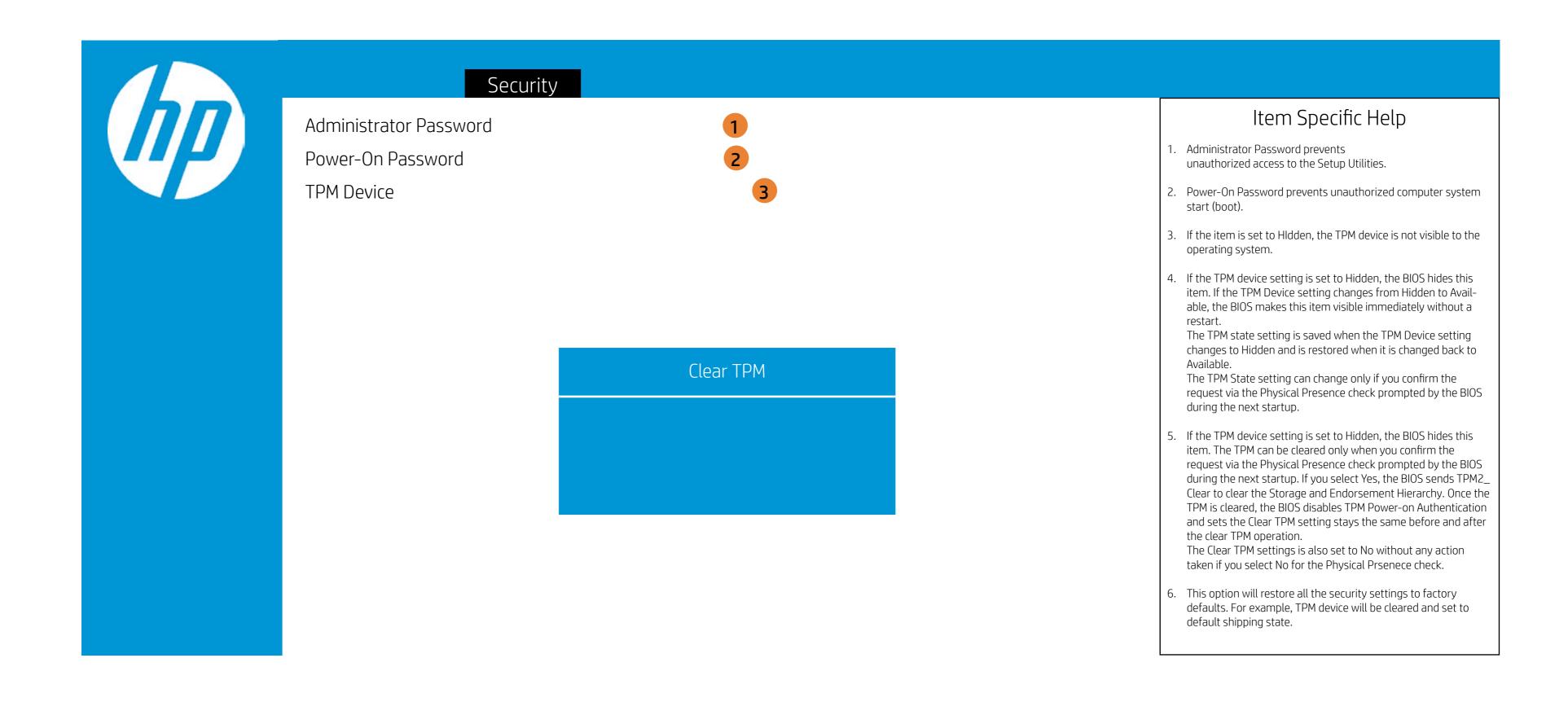

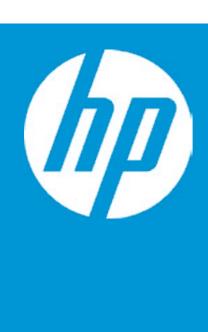

#### Security

Administrator Password
Power-On Password
TPM Device

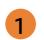

2

- 1. Administrator Password prevents unauthorized access to the Setup Utilities.
- 2. Power-On Password prevents unauthorized computer system start (boot).
- 3. If the item is set to HIdden, the TPM device is not visible to the operating system.
- 4. If the TPM device setting is set to Hidden, the BIOS hides this item. If the TPM Device setting changes from Hidden to Available, the BIOS makes this item visible immediately without a restart
  - The TPM state setting is saved when the TPM Device setting changes to Hidden and is restored when it is changed back to Available
  - The TPM State setting can change only if you confirm the request via the Physical Presence check prompted by the BIOS during the next startup.
- 5. If the TPM device setting is set to Hidden, the BIOS hides this item. The TPM can be cleared only when you confirm the request via the Physical Presence check prompted by the BIOS during the next startup. If you select Yes, the BIOS sends TPM2\_ Clear to clear the Storage and Endorsement Hierarchy. Once the TPM is cleared, the BIOS disables TPM Power-on Authentication and sets the Clear TPM setting stays the same before and after the clear TPM operation.
  - The Clear TPM settings is also set to No without any action taken if you select No for the Physical Prsenece check.
- 6. This option will restore all the security settings to factory defaults. For example, TPM device will be cleared and set to default shipping state.

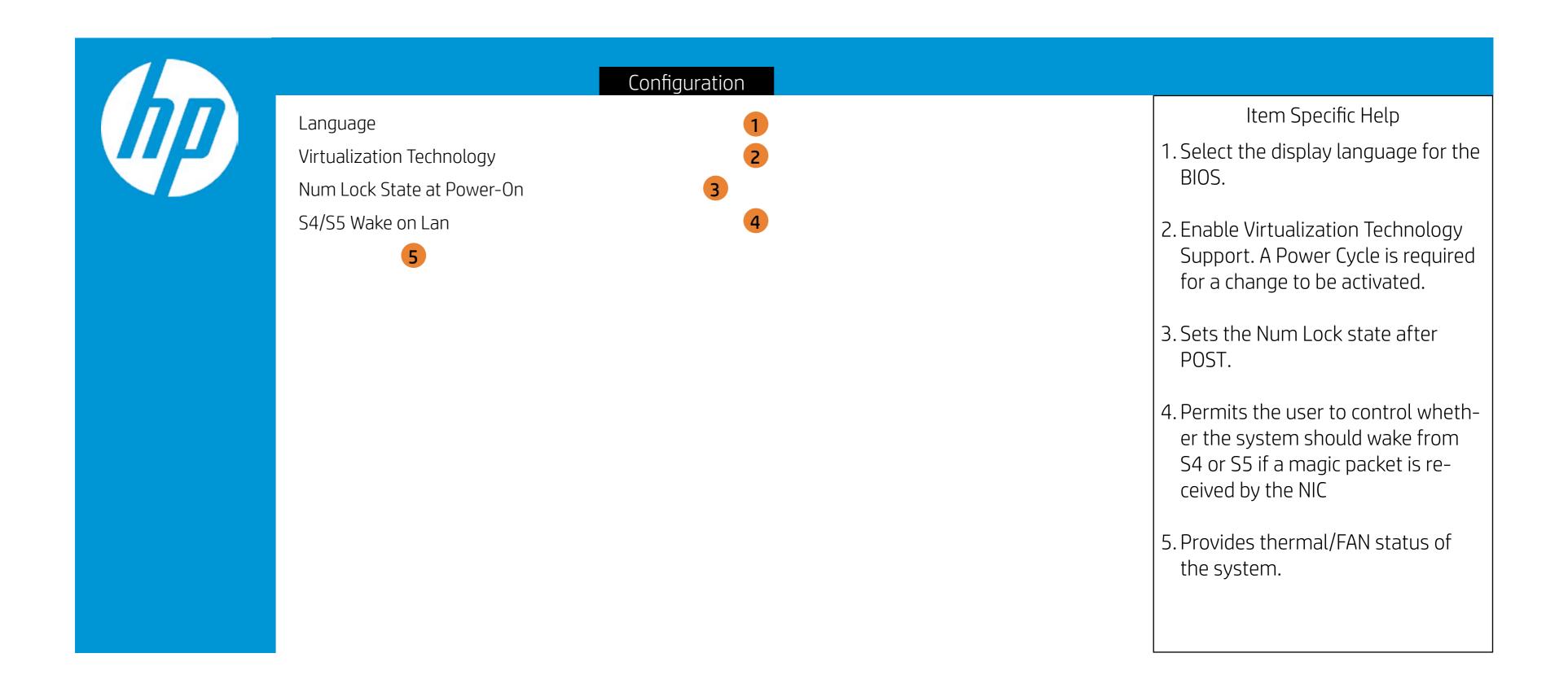

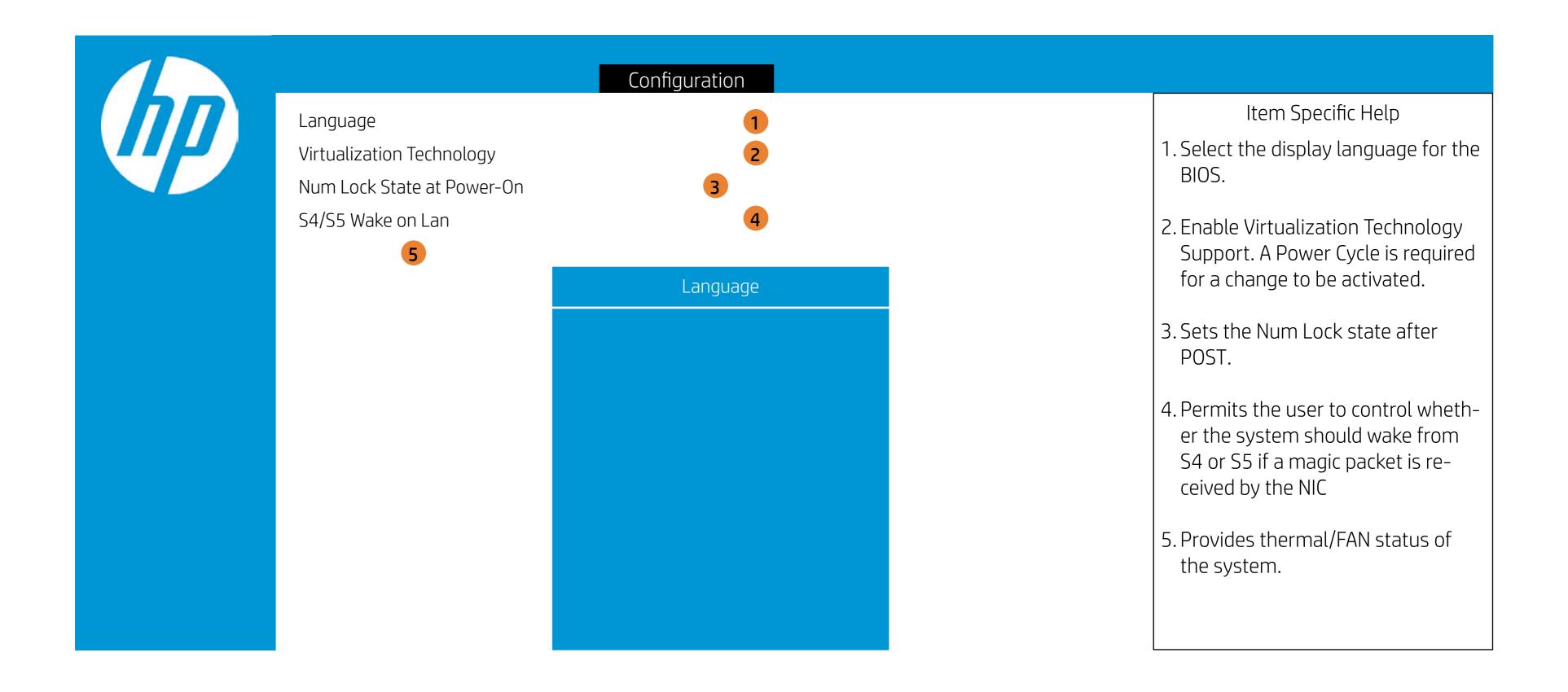

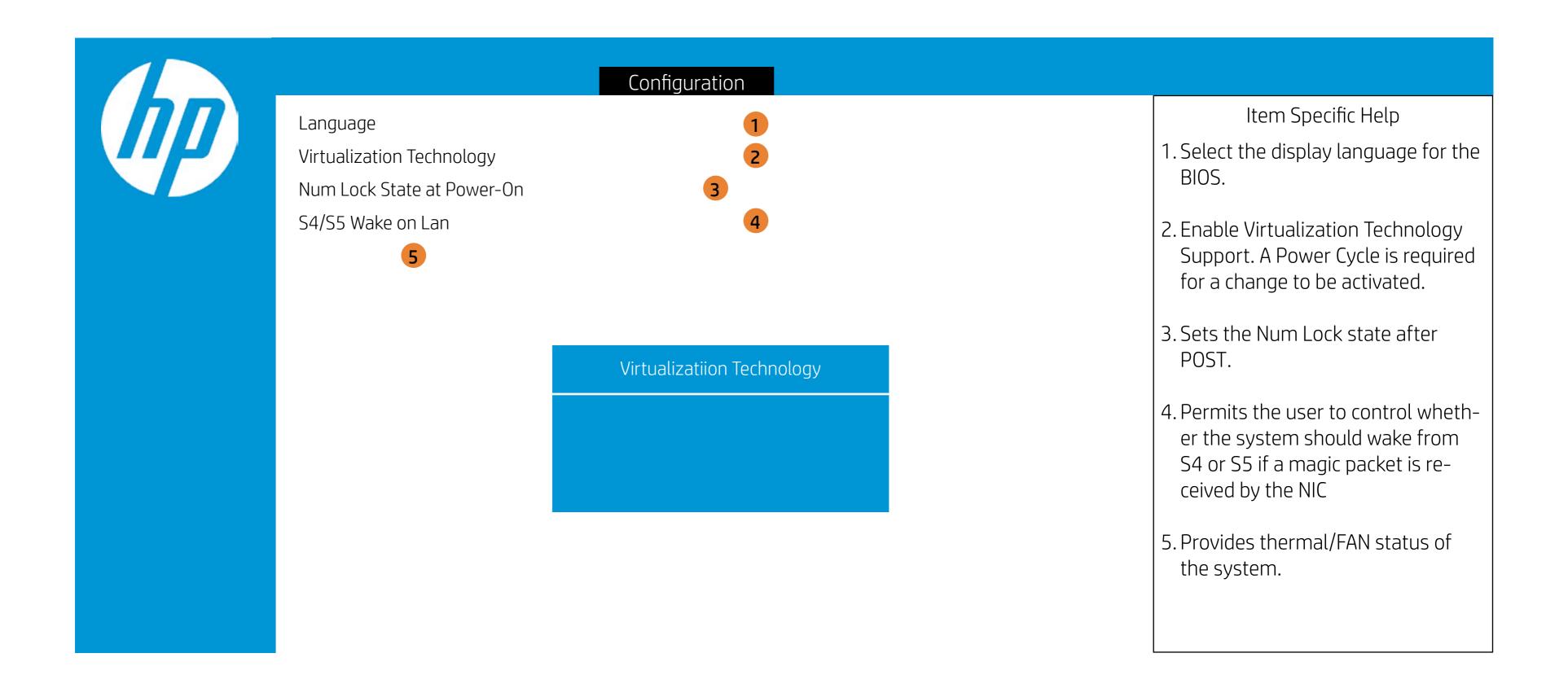

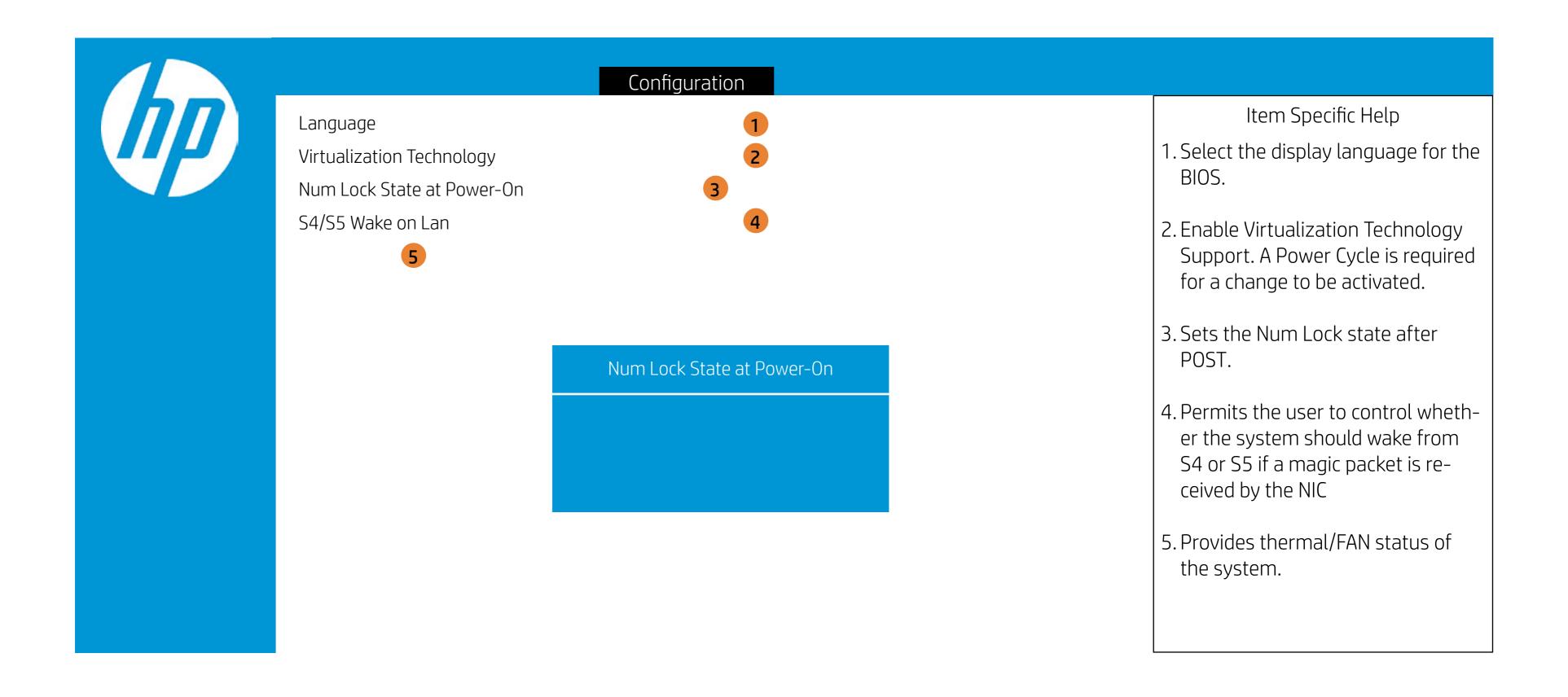

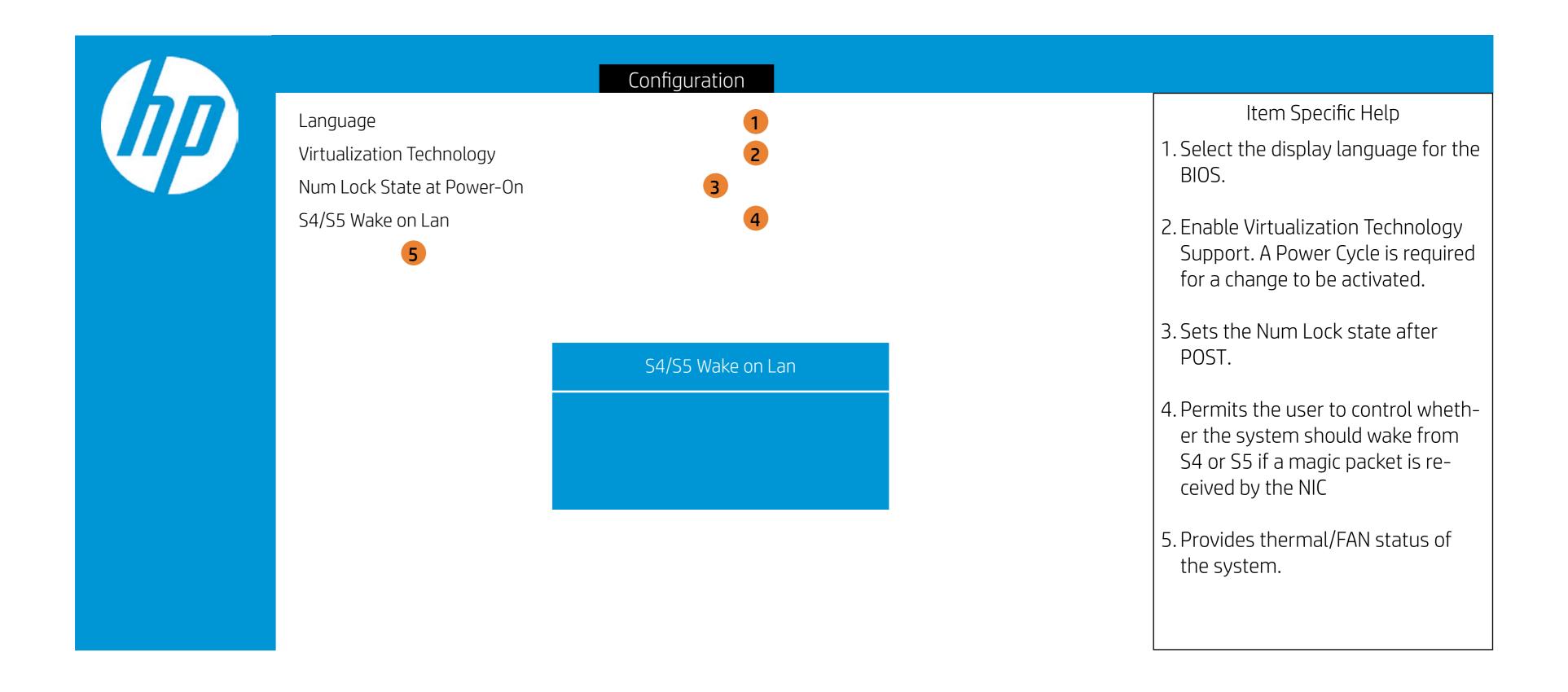

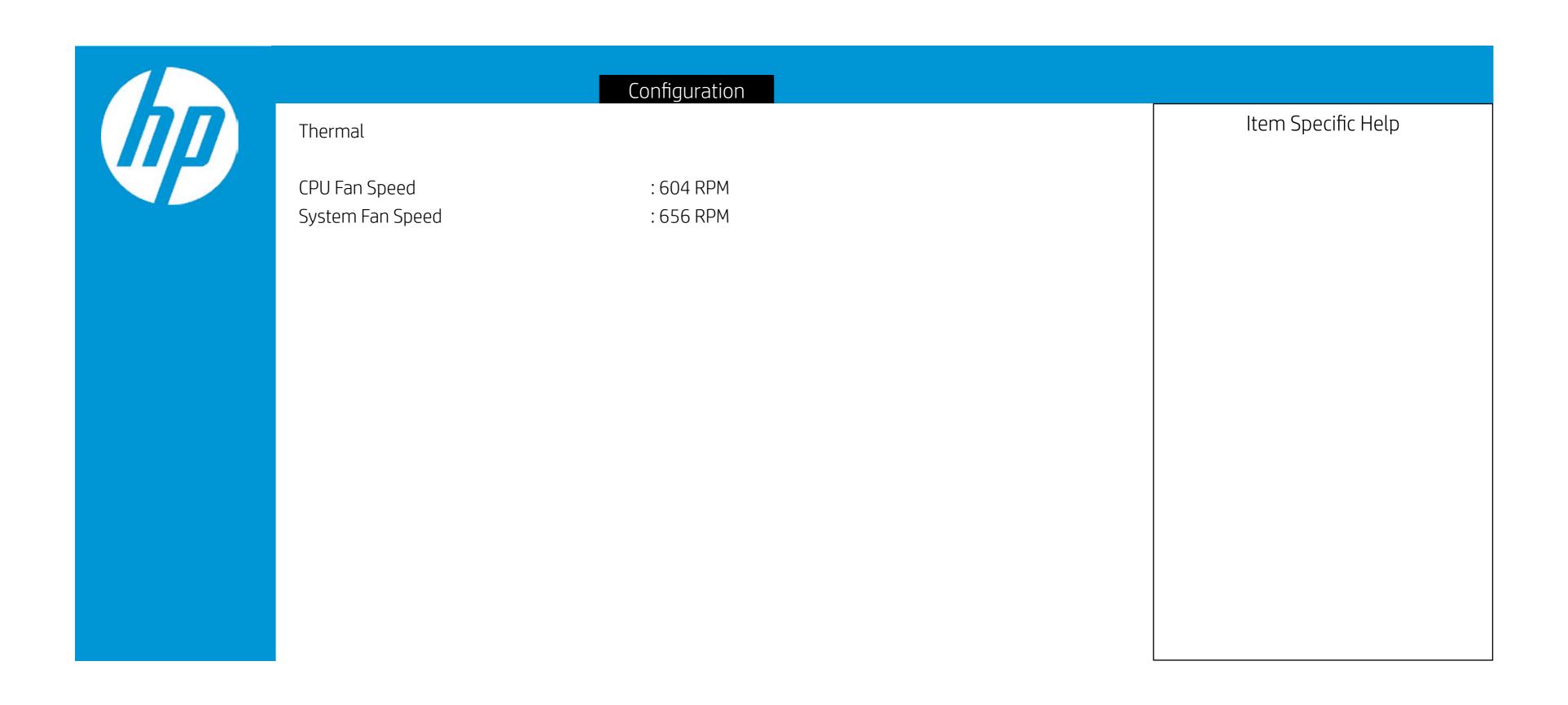

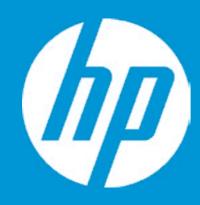

#### **Boot Options**

Post Hotkey Delay (sec) USB Boot Network Boot Network Boot Protocol

Platform Key Pending Action

Legacy Support

Enrolled MSFT None

Load HP Factory Default Keys Load MSFT Debug Policy Keys

#### **UEFI Boot Order**

► OS Boot Manager Internal CD/DVD ROM Drive

Legacy Boot Order

► Internal Hard Drive Internal CD/DVD ROM Drive

- 1. Enable/Disable USB boot.
- 2. Enable/Disable network boot during boot time.
- 3. Select Network Boot Protocol using IPv4, IPv6 or IPv4+IPv6. When IPv4+IPv6 is selected, BIOS will use IPv4 first.
- 4. When Legacy Support Is enabled. BIOS will load Compatibility Support Module <CSM> to support Legacy OS such as Windows 7. Windows Vista. Windows XP und DOS. When legacy Support is disabled. BIOS will boot in UEFI Mode without CSM to support newer OS such as Windows 8. System might be unable to boot Into operating system after changing this setting.
- 5. Secure Boot flow control. Secure Boot is possible only if System runs in User Mode.

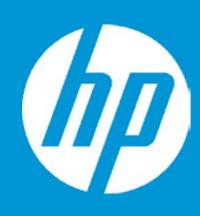

#### **Boot Options**

Post Hotkey Delay (sec) USB Boot Network Boot Network Boot Protocol Legacy Support

Platform Key Pending Action

Load HP Factory Default Keys Load MSFT Debug Policy Keys

**UEFI Boot Order** 

► OS Boot Manager Internal CD/DVD ROM Drive 1 2

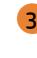

**4 5 SET** 

Enrolled MSFT

None

Post Hotkey Delay (sec)

Legacy Boot Order

► Internal Hard Drive Internal CD/DVD ROM Drive

- 1. Enable/Disable USB boot.
- 2. Enable/Disable network boot during boot time.
- 3. Select Network Boot Protocol using IPv4, IPv6 or IPv4+IPv6. When IPv4+IPv6 is selected, BIOS will use IPv4 first.
- 4. When Legacy Support Is enabled. BIOS will load Compatibility Support Module <CSM> to support Legacy OS such as Windows 7. Windows Vista. Windows XP und DOS. When legacy Support is disabled. BIOS will boot in UEFI Mode without CSM to support newer OS such as Windows 8. System might be unable to boot Into operating system after changing this setting.
- 5. Secure Boot flow control. Secure Boot is possible only if System runs in User Mode.

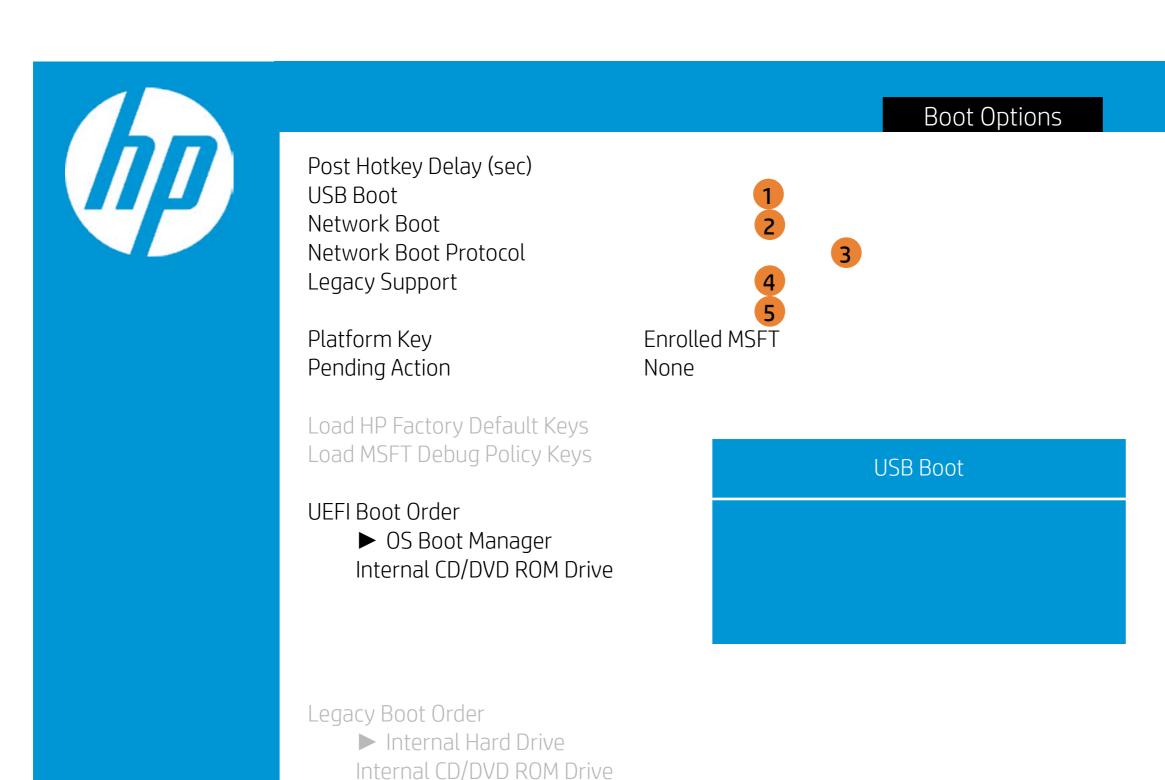

- 1. Enable/Disable USB boot.
- 2. Enable/Disable network boot during boot time.
- 3. Select Network Boot Protocol using IPv4, IPv6 or IPv4+IPv6. When IPv4+IPv6 is selected, BIOS will use IPv4 first.
- 4. When Legacy Support Is enabled. BIOS will load Compatibility Support Module <CSM> to support Legacy OS such as Windows 7. Windows Vista. Windows XP und DOS. When legacy Support is disabled. BIOS will boot in UEFI Mode without CSM to support newer OS such as Windows 8. System might be unable to boot Into operating system after changing this setting.
- 5. Secure Boot flow control. Secure Boot is possible only if System runs in User Mode.

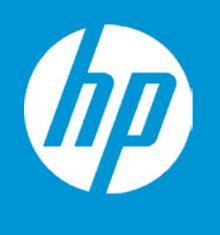

#### **Boot Options**

Post Hotkey Delay (sec) USB Boot Network Boot Network Boot Protocol Legacy Support

Platform Key Pending Action

Load HP Factory Default Keys Load MSFT Debug Policy Keys

**UEFI Boot Order** 

► OS Boot Manager Internal CD/DVD ROM Drive 1

Enrolled MSFT None

Network Boot

Legacy Boot Order

► Internal Hard Drive Internal CD/DVD ROM Drive

- 1. Enable/Disable USB boot.
- 2. Enable/Disable network boot during boot time.
- 3. Select Network Boot Protocol using IPv4, IPv6 or IPv4+IPv6. When IPv4+IPv6 is selected, BIOS will use IPv4 first.
- 4. When Legacy Support Is enabled. BIOS will load Compatibility Support Module <CSM> to support Legacy OS such as Windows 7. Windows Vista. Windows XP und DOS. When legacy Support is disabled. BIOS will boot in UEFI Mode without CSM to support newer OS such as Windows 8. System might be unable to boot Into operating system after changing this setting.
- 5. Secure Boot flow control. Secure Boot is possible only if System runs in User Mode.

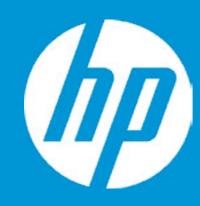

#### **Boot Options**

Post Hotkey Delay (sec) USB Boot Network Boot Network Boot Protocol Legacy Support

Platform Key Pending Action

Load HP Factory Default Keys Load MSFT Debug Policy Keys

**UEFI Boot Order** 

► OS Boot Manager Internal CD/DVD ROM Drive

Enrolled MSFT None

Network Boot Protocol

Legacy Boot Order

► Internal Hard Drive Internal CD/DVD ROM Drive

- 1. Enable/Disable USB boot.
- 2. Enable/Disable network boot during boot time.
- 3. Select Network Boot Protocol using IPv4, IPv6 or IPv4+IPv6. When IPv4+IPv6 is selected, BIOS will use IPv4 first.
- 4. When Legacy Support Is enabled. BIOS will load Compatibility Support Module <CSM> to support Legacy OS such as Windows 7. Windows Vista. Windows XP und DOS. When legacy Support is disabled. BIOS will boot in UEFI Mode without CSM to support newer OS such as Windows 8. System might be unable to boot Into operating system after changing this setting.
- 5. Secure Boot flow control. Secure Boot is possible only if System runs in User Mode.

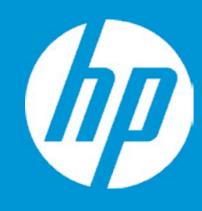

#### **Boot Options**

Post Hotkey Delay (sec) USB Boot Network Boot Network Boot Protocol Legacy Support

Platform Key Pending Action

Load HP Factory Default Keys Load MSFT Debug Policy Keys

**UEFI Boot Order** 

► OS Boot Manager Internal CD/DVD ROM Drive

**Enrolled MSFT** 

None

Legacy Support

Legacy Boot Order

► Internal Hard Drive Internal CD/DVD ROM Drive

- 1. Enable/Disable USB boot.
- 2. Enable/Disable network boot during boot time.
- 3. Select Network Boot Protocol using IPv4, IPv6 or IPv4+IPv6. When IPv4+IPv6 is selected, BIOS will use IPv4 first.
- 4. When Legacy Support Is enabled. BIOS will load Compatibility Support Module <CSM> to support Legacy OS such as Windows 7. Windows Vista. Windows XP und DOS. When legacy Support is disabled. BIOS will boot in UEFI Mode without CSM to support newer OS such as Windows 8. System might be unable to boot Into operating system after changing this setting.
- 5. Secure Boot flow control. Secure Boot is possible only if System runs in User Mode.

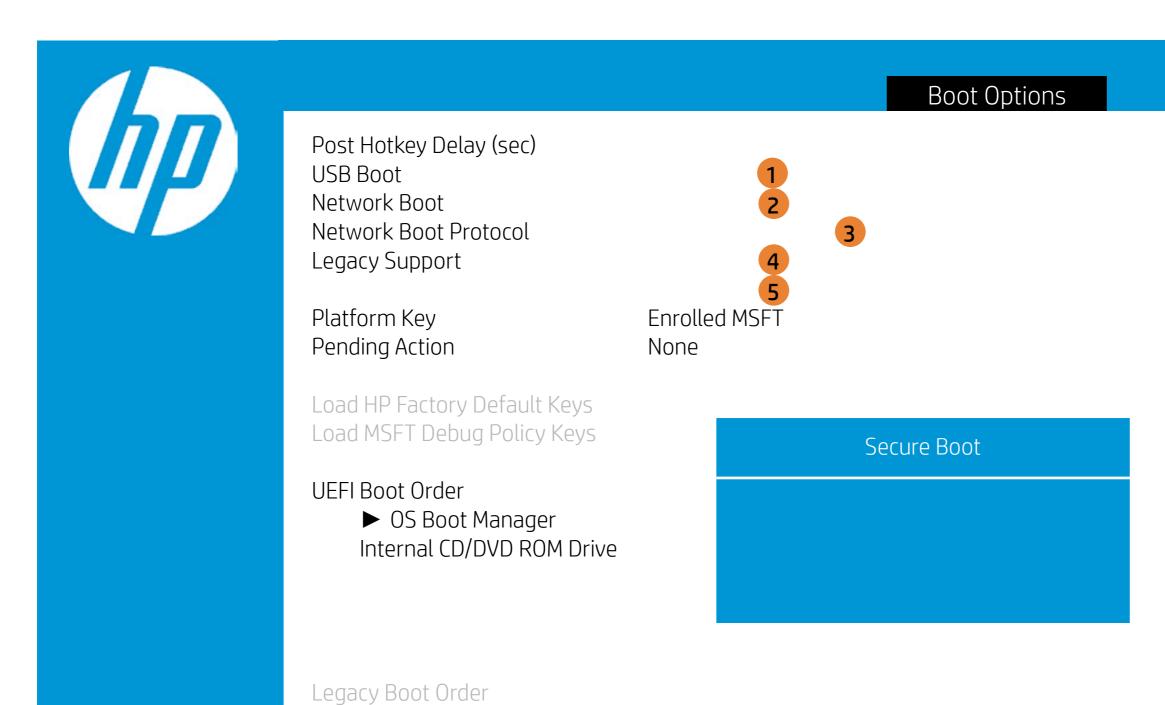

► Internal Hard Drive

Internal CD/DVD ROM Drive

- 1. Enable/Disable USB boot.
- 2. Enable/Disable network boot during boot time.
- 3. Select Network Boot Protocol using IPv4, IPv6 or IPv4+IPv6. When IPv4+IPv6 is selected, BIOS will use IPv4 first.
- 4. When Legacy Support Is enabled. BIOS will load Compatibility Support Module <CSM> to support Legacy OS such as Windows 7. Windows Vista. Windows XP und DOS. When legacy Support is disabled. BIOS will boot in UEFI Mode without CSM to support newer OS such as Windows 8. System might be unable to boot Into operating system after changing this setting.
- 5. Secure Boot flow control. Secure Boot is possible only if System runs in User Mode.

### Exit Menu

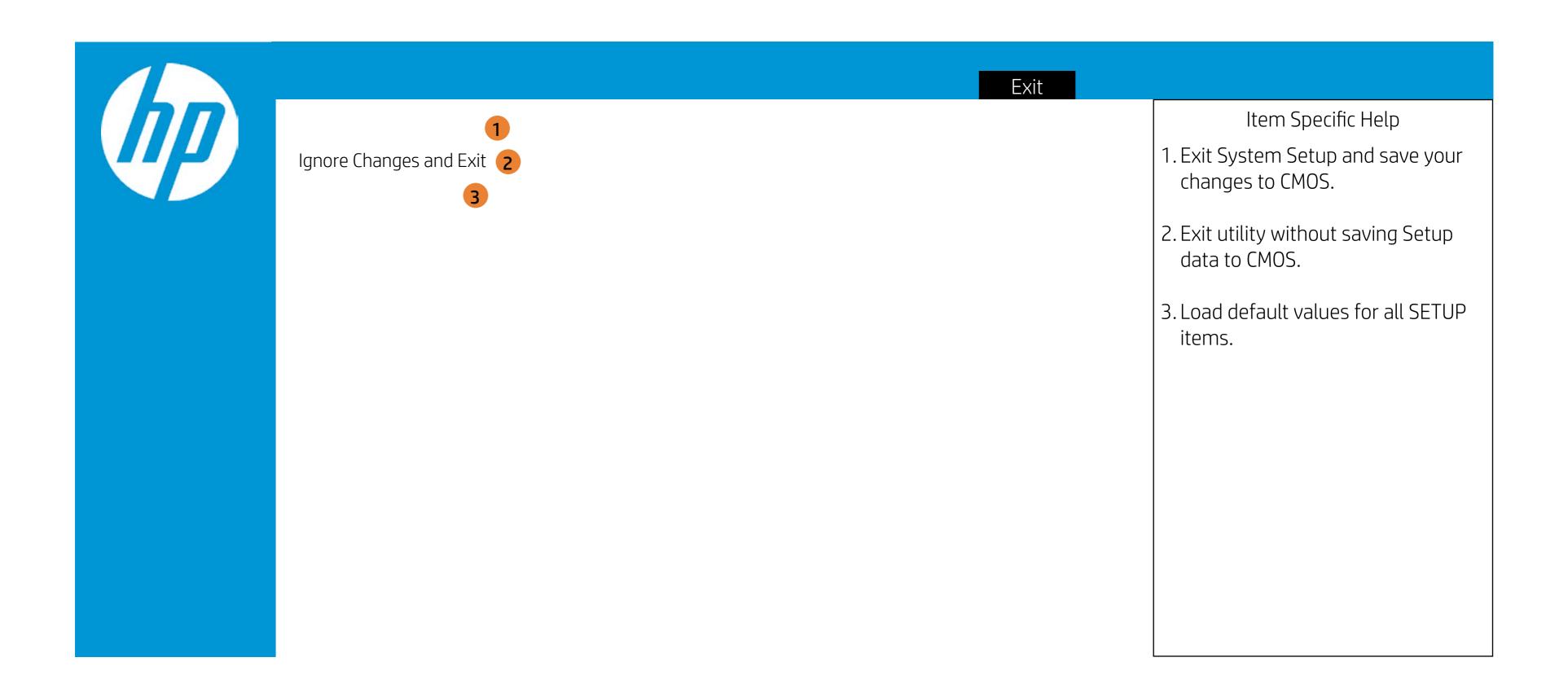

### Exit Menu

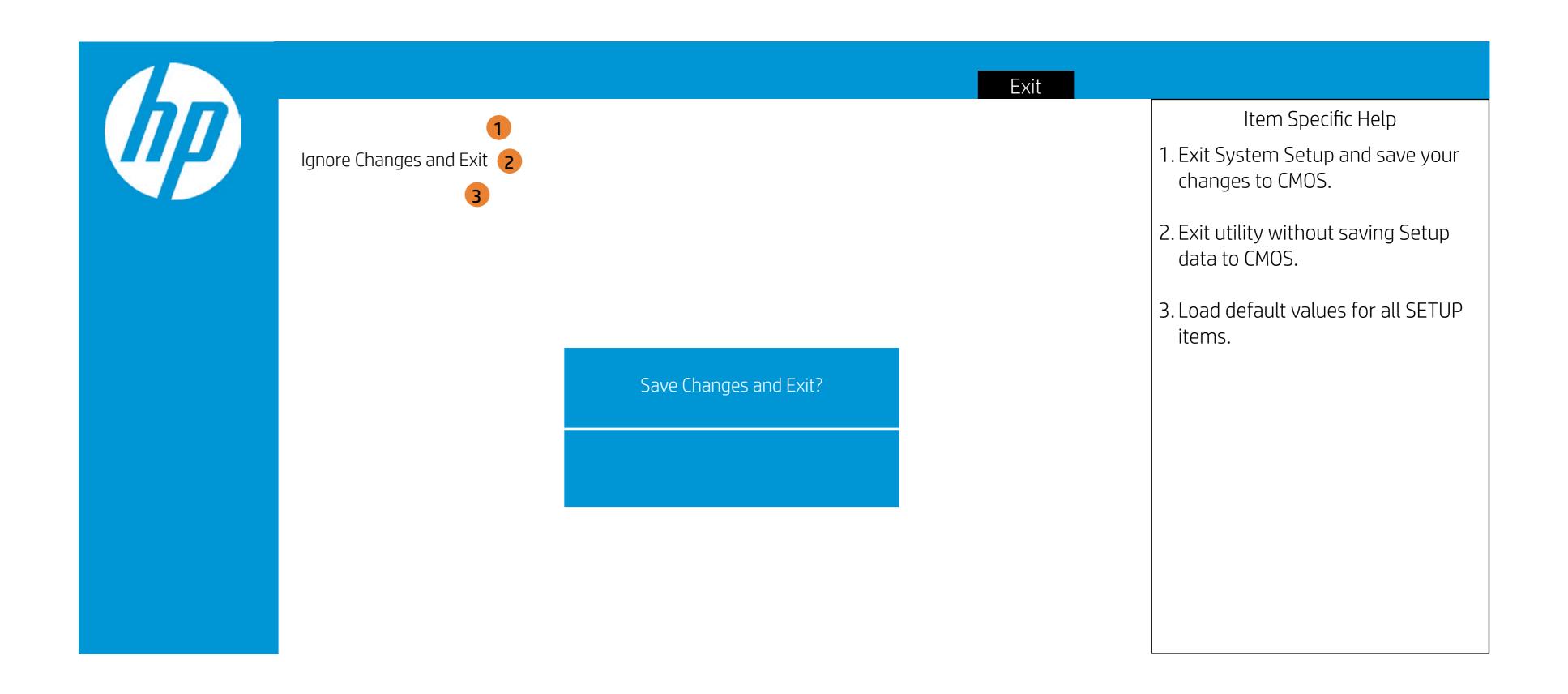

### Exit Menu

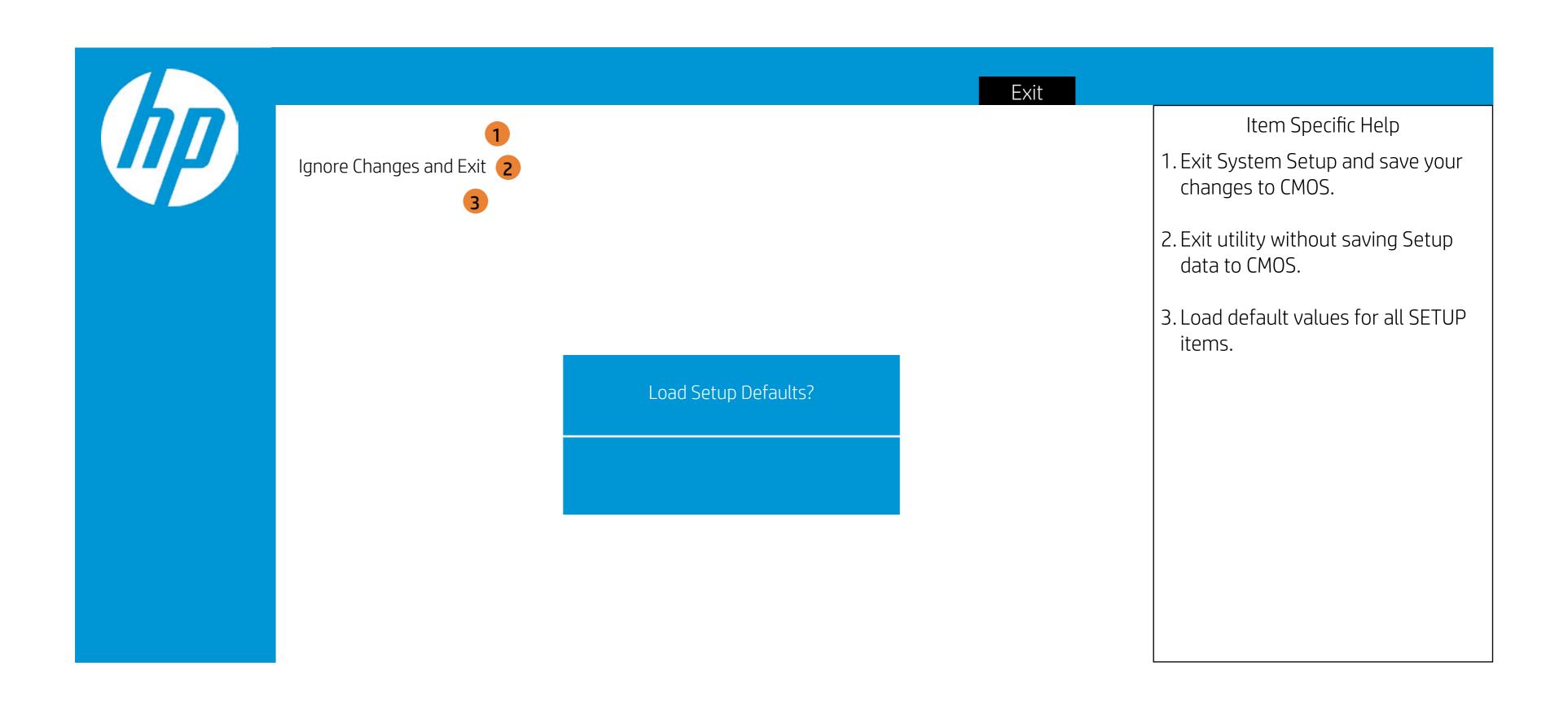